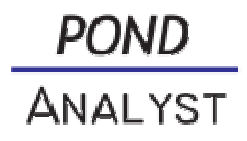

# Program description

#### Sign in

After entering USERNAME and PASSWORD the program opens after clicking OK.

Create a project To the right of the menu under SELECT NEW PROJECT select the NEW PROJECT button.

In the DATA PROCESSING window only the boxes NAME and PLACE are mandatory. All other boxes are optional. One must, however, determine whether the project site is located in the plant area of CENTRAL EUROPE or SOUTHERN EUROPE. Depending on this choice different plant lists are accessed.

## Project

- Edit project, i.e. change or add text information.
- **Delete Project.**

In this section it is useful to record the details of the project.

## Customer

In this section you have the opportunity to save information on the customer. <sup>••</sup>• Customers can selected from a list of previously created customer data or new customer information can be stored  $(\bullet)$ . Deleting is also possible  $(\bullet)$ .

# Measuring points

Information on the sampling sites is stored here. For logical reasons, for each project the samples should always be taken from the same site or sites. A new measuring point can be created here: **国** 

For logical reasons one of the first measuring points is created for FILLING WATER. The other measuring points are set up for POND WATER.

Edit measuring point

■ Clear measuring point

If the name for a measuring point is already assigned, the selection of MEASURING PARAMETERS opens automatically. They are selected by mouse click. The purpose of this feature is to limit the range, as in water

analysis often values cannot be recorded for all possible measuring parameters, as they haven't been analyzed. Changes can also be made retrospectively.

#### Data entry

If at least one measuring point per project has been established, it appears to the right of the menu column under the project name after the following characters : means displayed as a diagram (only makes sense if data has been entered)

**<u></u>** means table view layout (only makes sense if data has been entered)

 $\blacksquare$  means data input table

After clicking  $\overline{a}$  a window opens and asks DATE AND TIME OF SAMPLING FOR FILLING WATER. Date and time can now be entered. Then click NEXT. The date and time are stored for the subsequent entry of water sample data.

The following figure shows the section FILLING WATER (or POND WATER) for entry of the measured values (only the previously selected parameters are displayed - but this can also be changed subsequently).

To the right you can see the HARDNESS CALCULATOR for converting the values for total hardness and carbonate hardness which are often expressed in varying ways. The calcium value is also determined here.

The ANALYSES are also listed to the right (if they have not been previously deselected).

After entering the values in the data window on the left half of the screen, the data appears in the information box EVALUATIONS and optionally also displays notes in the RECOMMENDATIONS column in the left data entry box.

In the EVALUATIONS box a PDF version of the data and analyses can be created by clicking ANALYSIS RESULTS.

In the EVALUATIONS box a PDF version of the water values and recommended water plants can be created by clicking PLANT REPORT. The list is divided into SUITABLE SPECIES (strict selection determined by Ellenberg values) and EXPANDED LIST (additional species whose ecological preference does not fit the water values as well as SUITABLE SPECIES). Nevertheless these can also be used.

Attention: the PLANT REPORT feature only works when data for water hardness, nitrate and phosphorus are present, as these are necessary for the

program to calculate the Ellenberg values for the water sample. They are an essential requirement for the program to select plants.

Click BACK TO TABLE for the table view of the water sample.

- $\blacksquare$  means ENTRY of a new data set of a water sample
- **E** means DELETE this data set
- **Ex** means EDIT this data set

Click  $\star$  to see the diagram/representation of the selected parameter. Diagram display only makes sense if several data sets for a measuring point exist.

In the green box at the top of the display view buttons provide the opportunity to select the data sets for different time periods.

To the very right of this box are buttons for data export – as CSV or Excel file.

By running the cursor over the parameter labels explanation tabs will open for each parameter.

Parameter files shown in the GRAPH mode provide an additional column of selectable boxes for the different parameters. To the right of the graph box an appropriate scale will open accordingly.

In the graph box there is a ZOOM mode which enables the image to be magnified.

At the bottom right the ZOOM RESET and DESELECT ALL buttons are used to exit the zoom mode to magnify the image or to turn off all selected parameters in the parameter column to the right with just one click.

If you want the project selection not to be displayed and thus have a larger view of the diagram on the screen, you can hide it by clicking  $\rightarrow$  to the top right on the screen and show it again by clicking  $\ddot{\bullet}$ .